## ■平成 30 年度登録システム東京都卓球連盟 C 会員申請方法■

▽(公財)日本卓球協会会員登録システムサイトへアクセスします。

<http://jtta-members.jp/>

▽はじめてログインする際に【新規登録】手続きが必要です。下記のガイドに沿ってアカウントを作成してください。 [チーム責任者向け新規登録ガイド](https://jtta-members.jp/file/guide/team_guide.pdf?jttaSESSID=987597837237bc311607dff3ad0323f75d79ec91dfb6b087f1fc466e5b255fa5&_eqid=123_)

▽継続の方および新規でアカウントを作成した方は下記の手順で平成30年度の申請を行ってください。

1.マイページより【加入申請を行う】をクリック

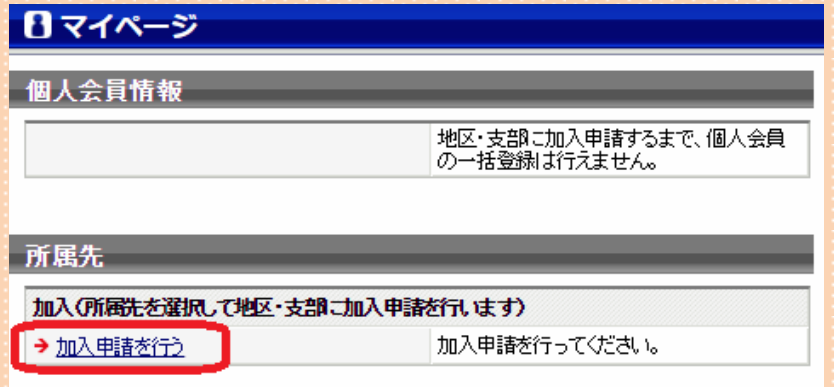

2. 加入申請画面より

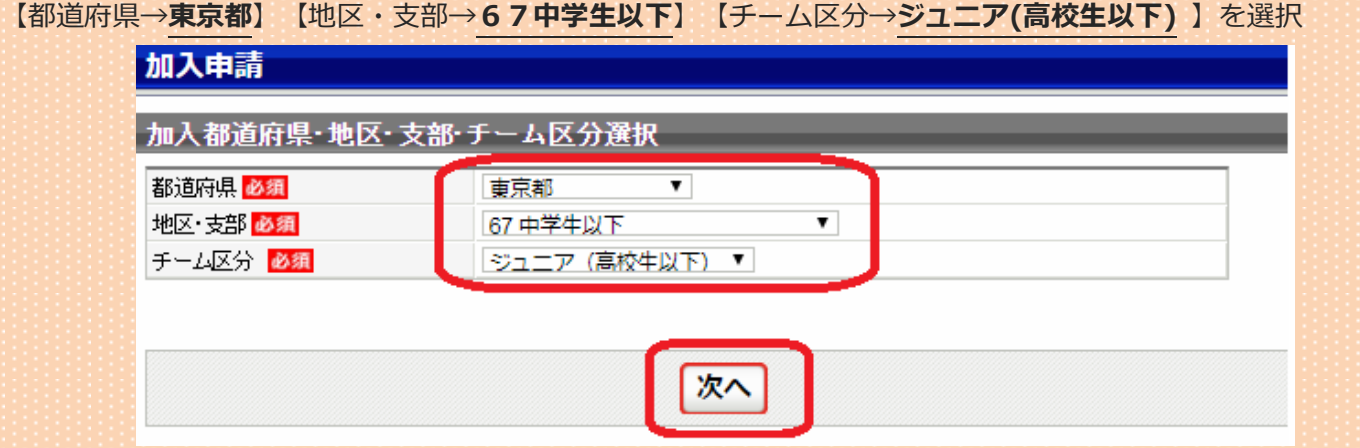

3.8ケタのチームコード(前年までの登録用紙・左上に記載の番号)を入力して【登録規定に同意する】をクリック

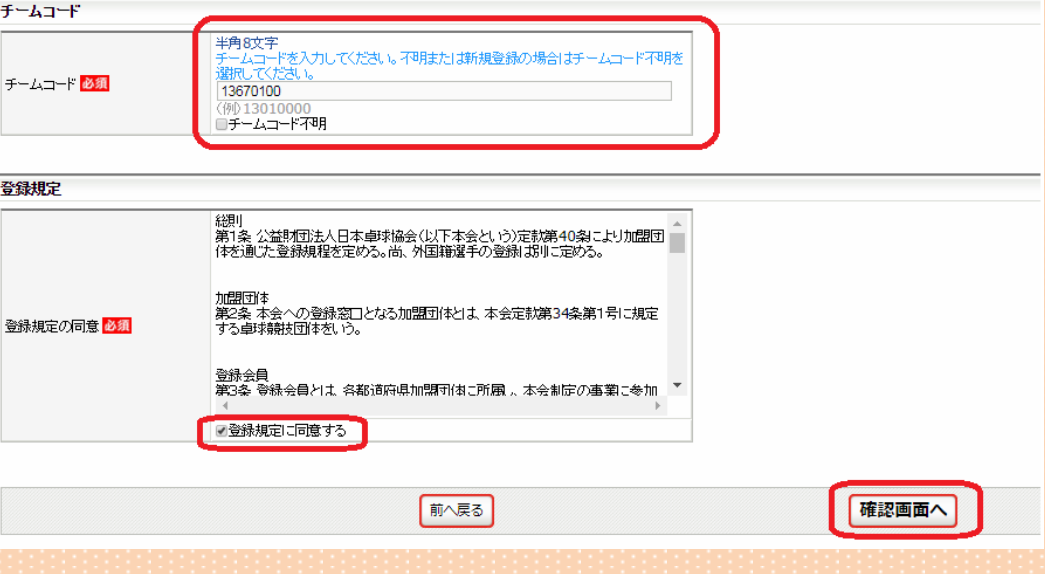

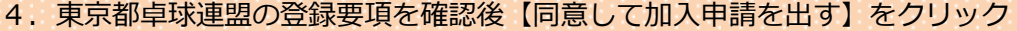

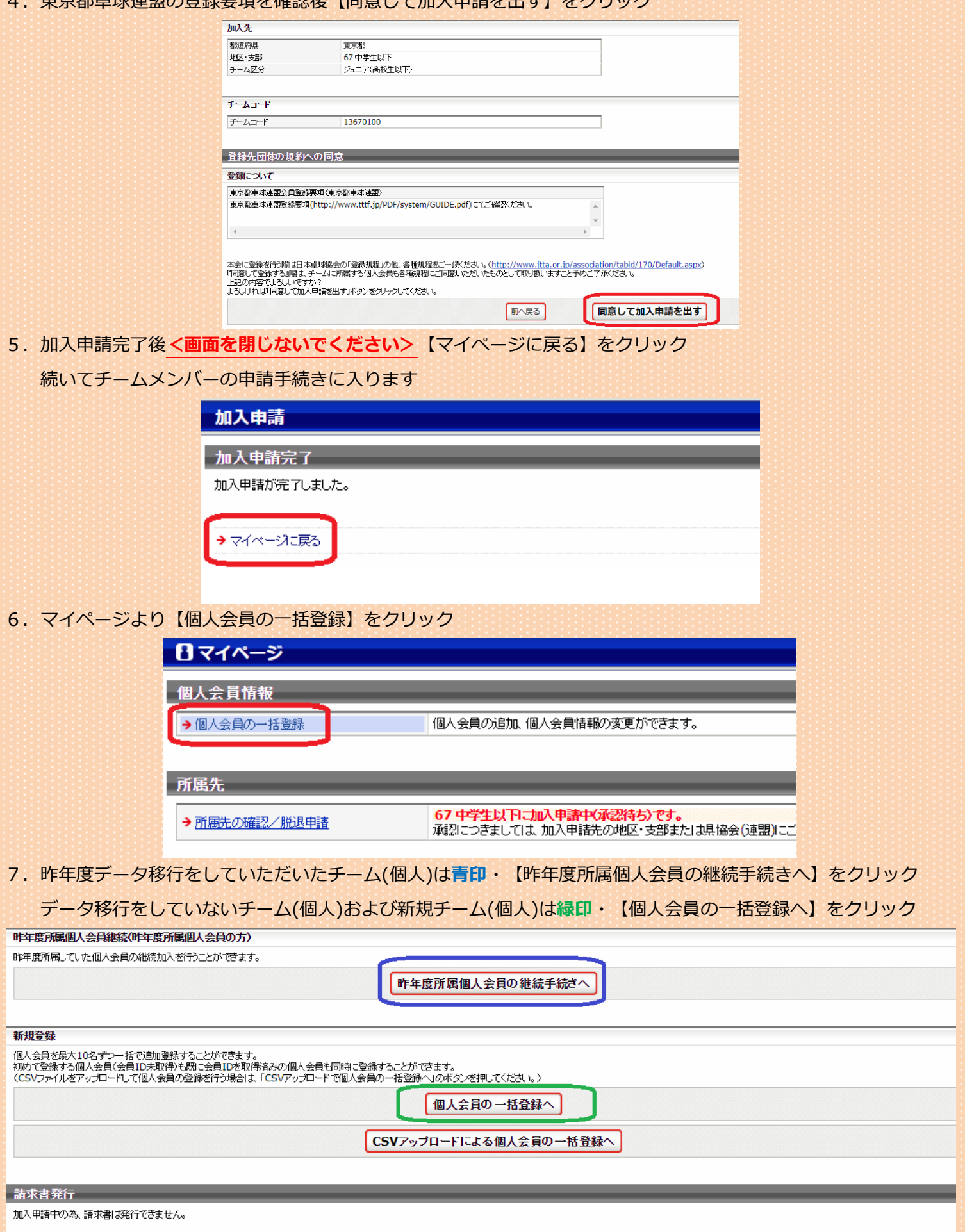

## 8.チームメンバーの情報を入力

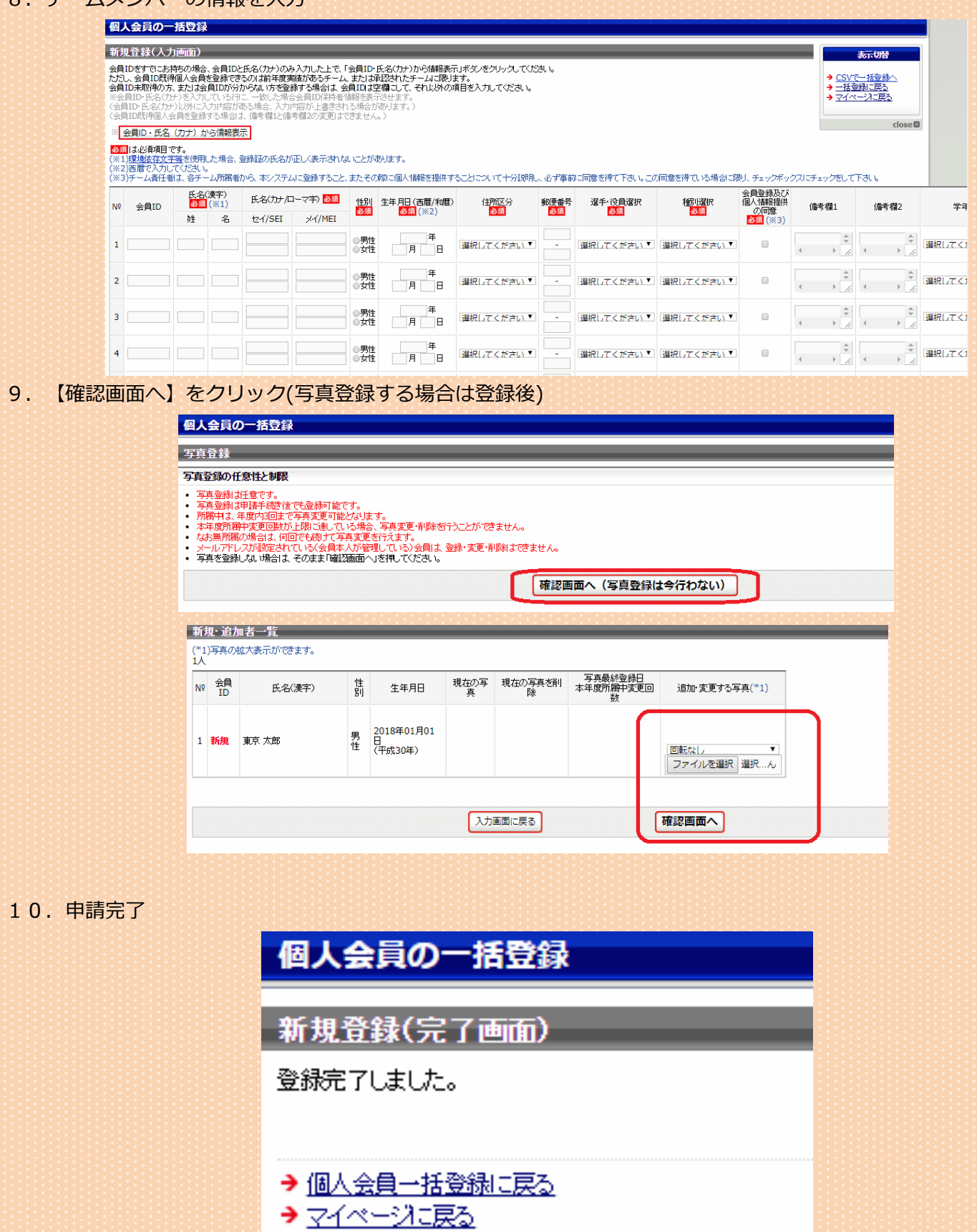

11.申請内容が承認されましたらマイページより請求書を発行し登録料をお支払いください。 お支払い方法は[【\(公財\)日本卓球協会発行ガイド<](https://jtta-members.jp/file/guide/team_guide.pdf?jttaSESSID=e1cd9d7b38327d88d4d6b782f406956cbeeafa226347e53c3b052fd4de00b087&_eqid=122_)リンク>】の STEP3以降をご参照ください。 二重所属となる登録会員の登録申請は注意してください。

- (1) 複数のチームに所属する登録会員は、申請手順をご確認ください。 1つのチームで所属済(登録料納入済)とならないと、次のチームで登録申請をすることができません。 大会申込など、先に登録を済ませたいチームから登録申請を行い、所属済(登録料納入済)としてください。
- (2) 二重登録エラーの表示について 上記のような登録申請が行えない場合や会員IDが未入力で合致データがある場合等の際に表示されます。 必ず、同一人物か確認し、他人である場合のみ「別人である」を選択してください。会員IDが複数取得されて いた場合には、正しい会員IDでの再申請を依頼いたします。 詳細については、『会員登録システム』サイト (http://jtta-members.jp) のトップページ「登録ガイド、 規程」セクションに掲載の「二重登録エラーが表示された場合の対応ガイド」をご確認ください。
	- ◎ 『会員登録システム』の操作ガイドは、『会員登録システム』 (http://jtta-members.jp) のトップページ 「登録ガイド、規程」セクションに掲載しています。該当ガイドをご確認ください。
	- ◎ 登録申請先は、登録規程を確認の上、該当する都道府県卓球協会(連盟)にお問い合わせをお願いいたします。

◇C 会員で監督登録する方が一般チーム(A 会員)で選手登録する場合など、上記・二重所属となる登録会員に該当し ます。1つのチームで所属済み(登録料納入済)とならないと、次のチームで登録申請をすることができません。 必ず先に登録を済ませたいチームから登録申請を行い、所属済み(登録料納入済)としてください。

■昨年データ移行をした方で チーム移籍をされる方について

システムではチーム移籍をする方は他の新規チームメンバーと共に【個人会員の一括登録】をすることができません。 チーム申請の際、該当者以外で一度申請をしていただき承認後、マイページより【個人会員の一括登録】をクリック し、改めて追加申請を行ってください。

| 問い合わせ | | | | |

→間い合わせをする

東京都卓球連盟